## **Summer Faculty - 2nd Summer Session Compensation (JULY)**

From the EPAF main menu, Click on the "**New EPAF**" link to access the EPAF Person Selection screen. **Key in the faculty J# in the ID# field provided then tab over** to the next field to populate the faculty name. Once you have identified the faculty, enter the effective start date for the position in the query date field. Next **click on the Approval category drop down menu and select** the Summer Faculty –  $2^{nd}$  Summer Session Compensation (JULY) EPAF, then click  $\sqrt{60}$ .

## New EPAF Person Selection

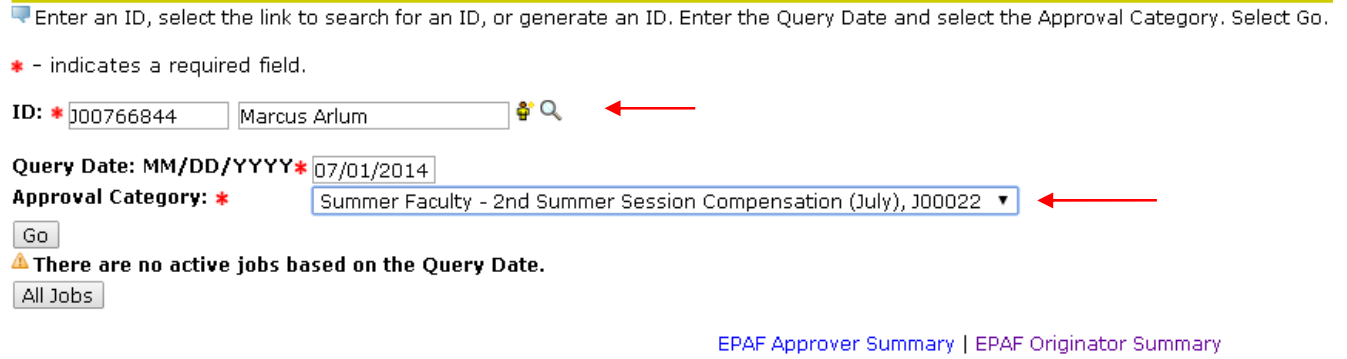

Once at the EPAF Job Selection screen, **key in the departmental position number (provided by the Budget Office), then tab over to the suffix column and enter "00" for the position suffix.**

## New EPAF Job Selection

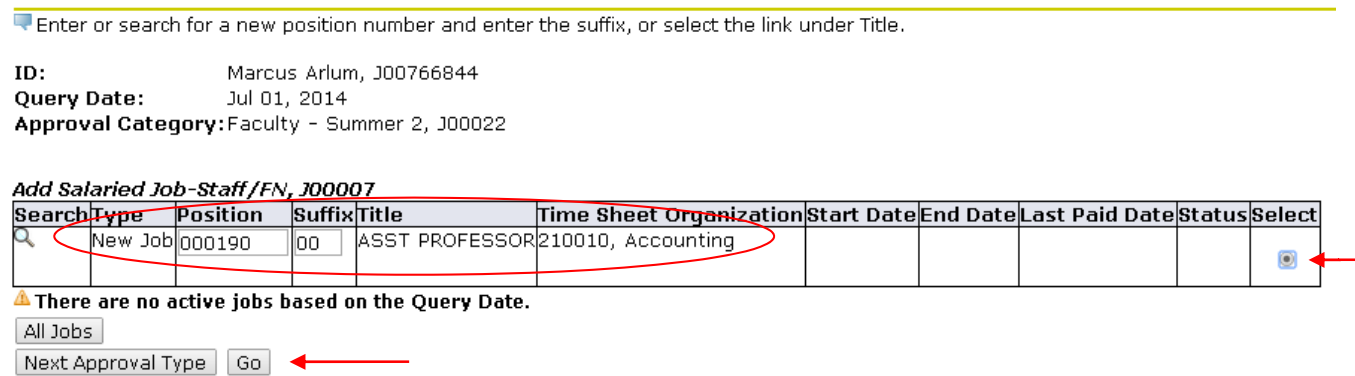

The radio button  $\frac{3\pi}{8}$  should auto select the secondary position, then click  $\frac{3\pi}{8}$ .

![](_page_0_Picture_80.jpeg)

At the EPAF screen for Summer Faculty – 2nd Summer Session Compensation, complete the "**Add Salaried Job**" section and the "**Terminate Job**" sections of the form by entering the information needed for processing. (See table below)

![](_page_1_Picture_77.jpeg)

## Add Salaried Job-Staff/FN, 000303-00 Summer Faculty

![](_page_1_Picture_78.jpeg)

Approval Types | Account Distribution | Routing Queue | Comments | Transaction History

Save<br>Return to Top

Once you have received a "**Saved Successfully**" message at the top of the page "**Review your work**" for accuracy. You can also add any "**Comments**" to the comment section that may assist future approvers in the approval process.

![](_page_2_Picture_38.jpeg)